### STEP1: <https://www.velhightech.com/>

STEP 2: Click Fee Payment: In Left Bottom of the Page (at Footer)

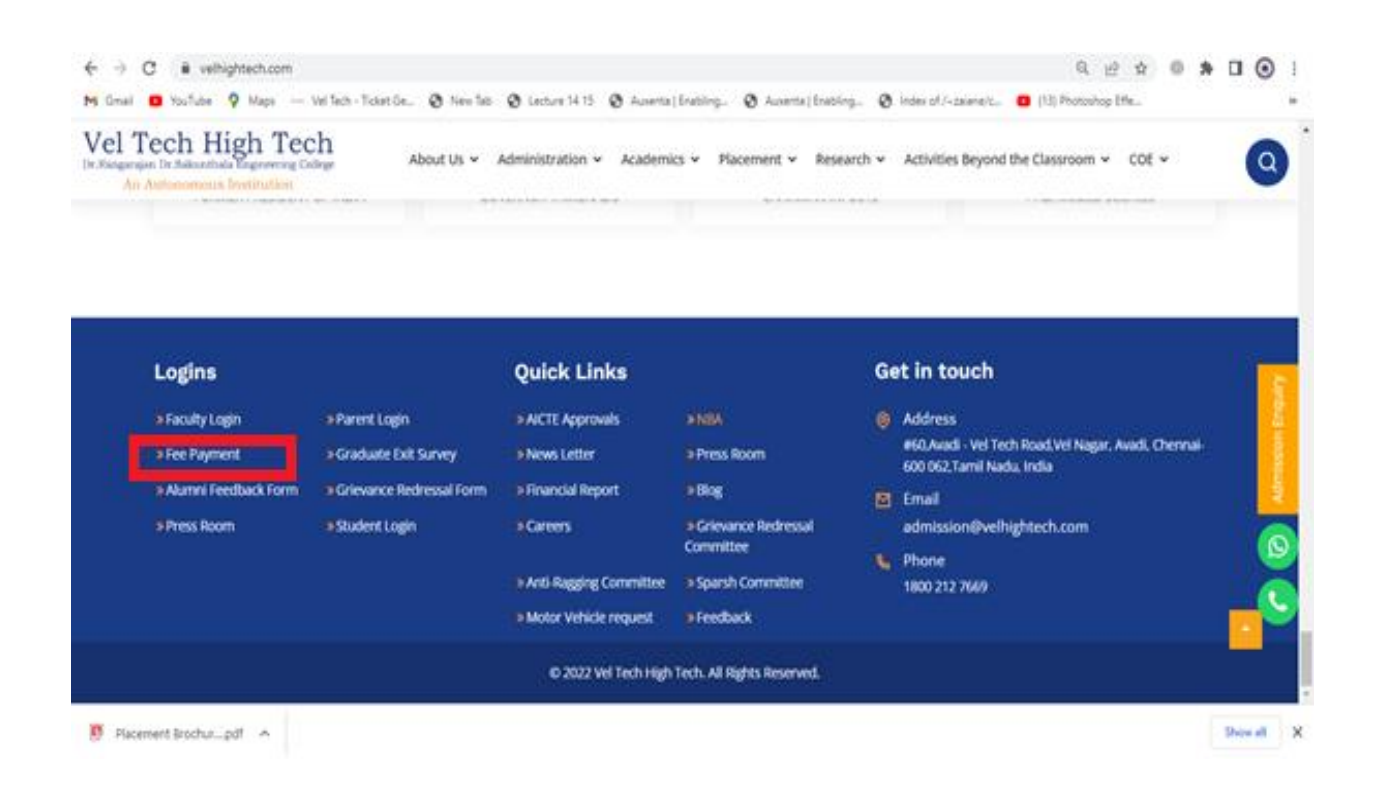

## STEP 3: Enter User name & Password (username: **VH10701** , Default Password: **12345**)

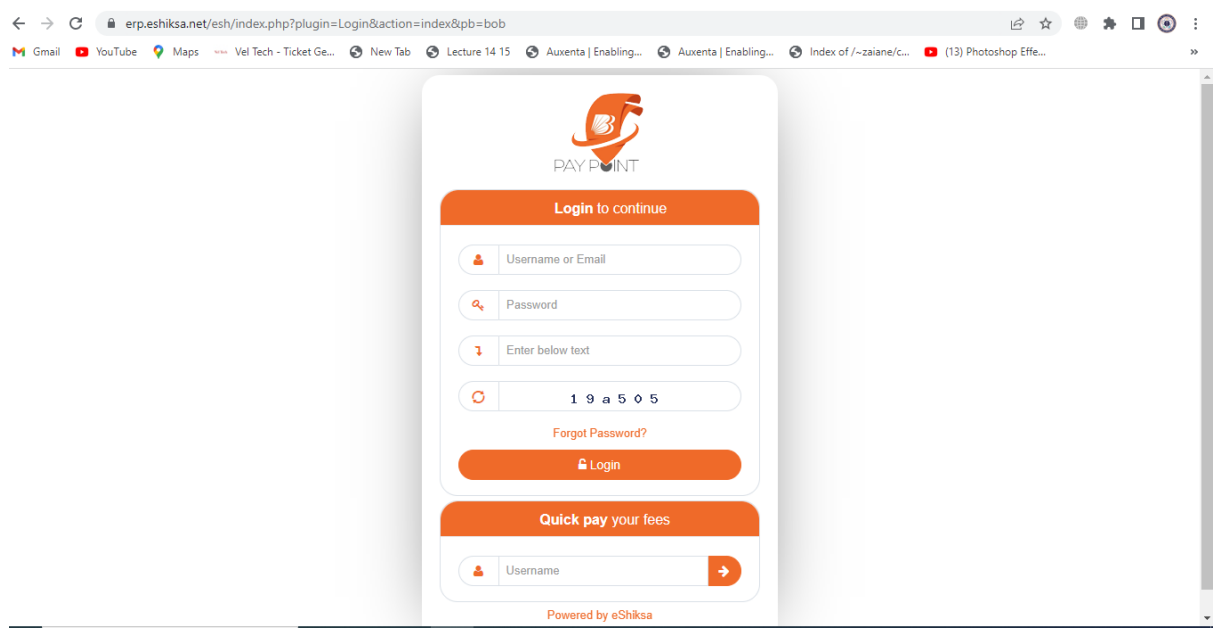

#### STEP 4 : Click Academic Fee in Check Box

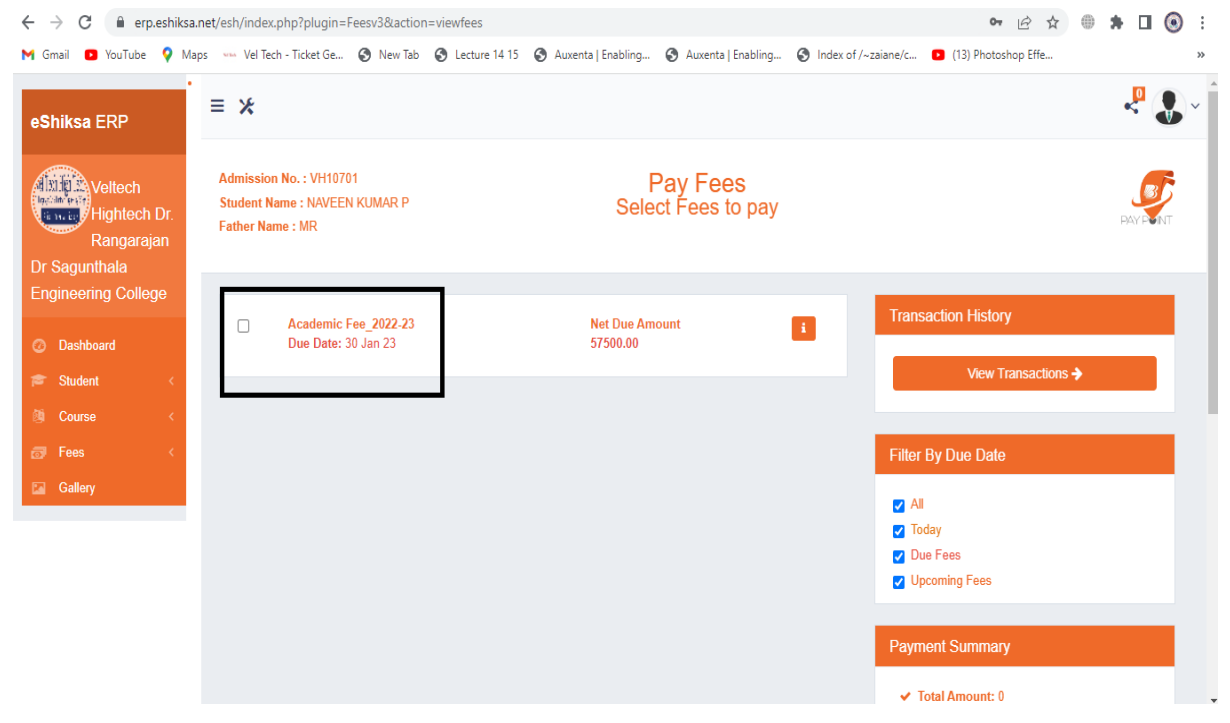

## STEP 5 : Click payment Mode : Any one **Credit Card /Debit Card /Net Banking/UPI/NEFT/RTGD**

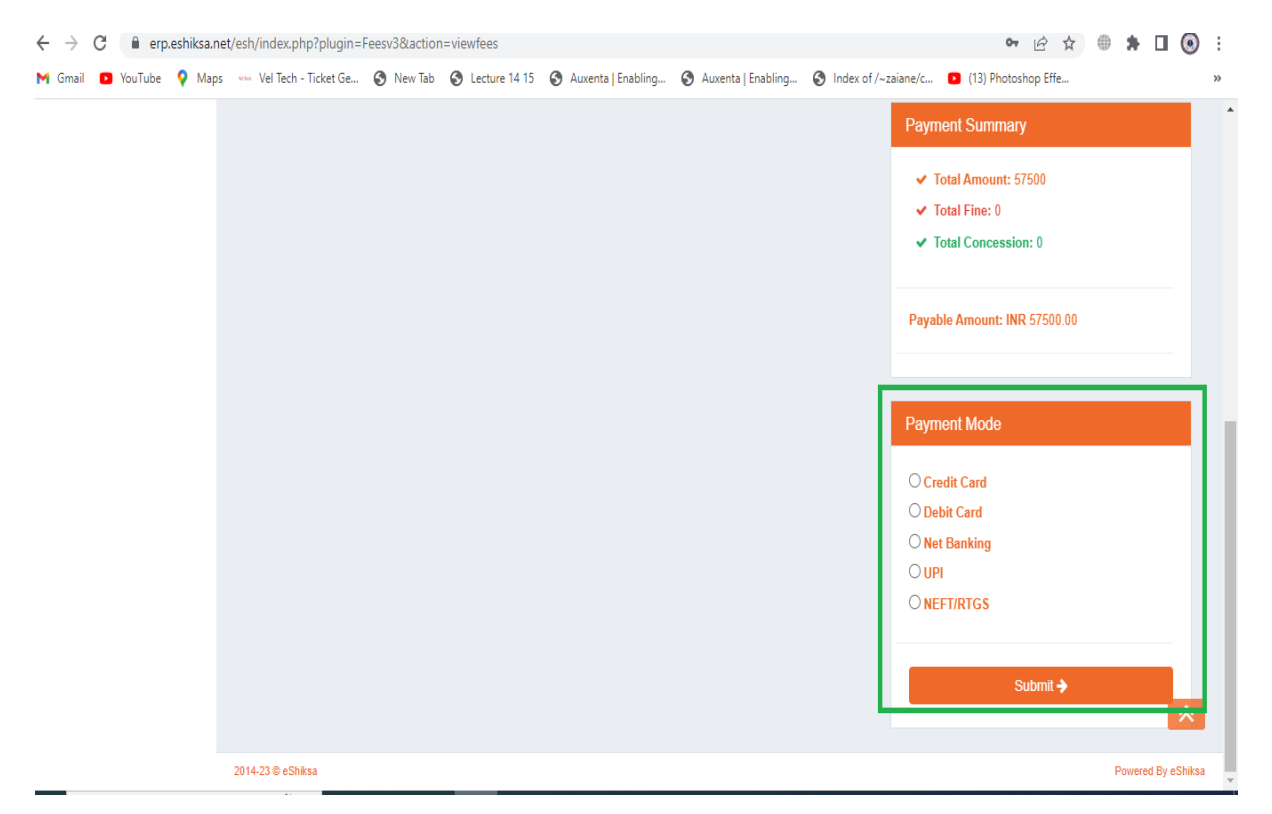

## STEP 6: Click confirm for payment summary

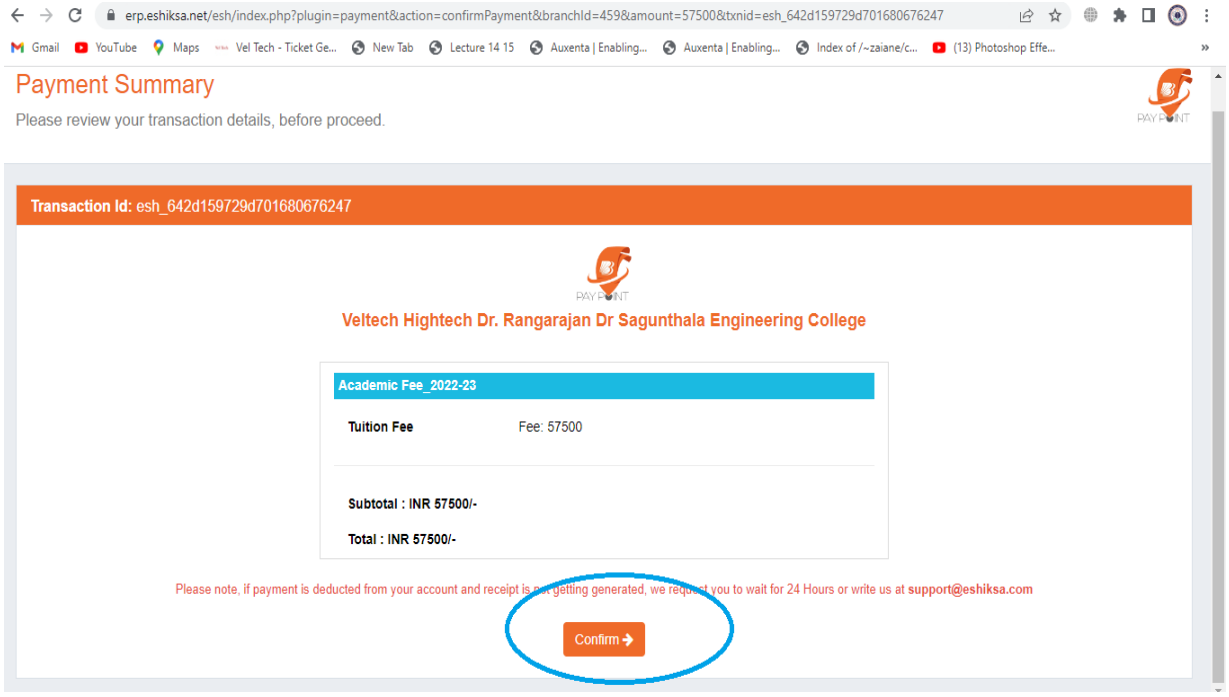

STEP 7: Fill the payment details and click *Submit* 

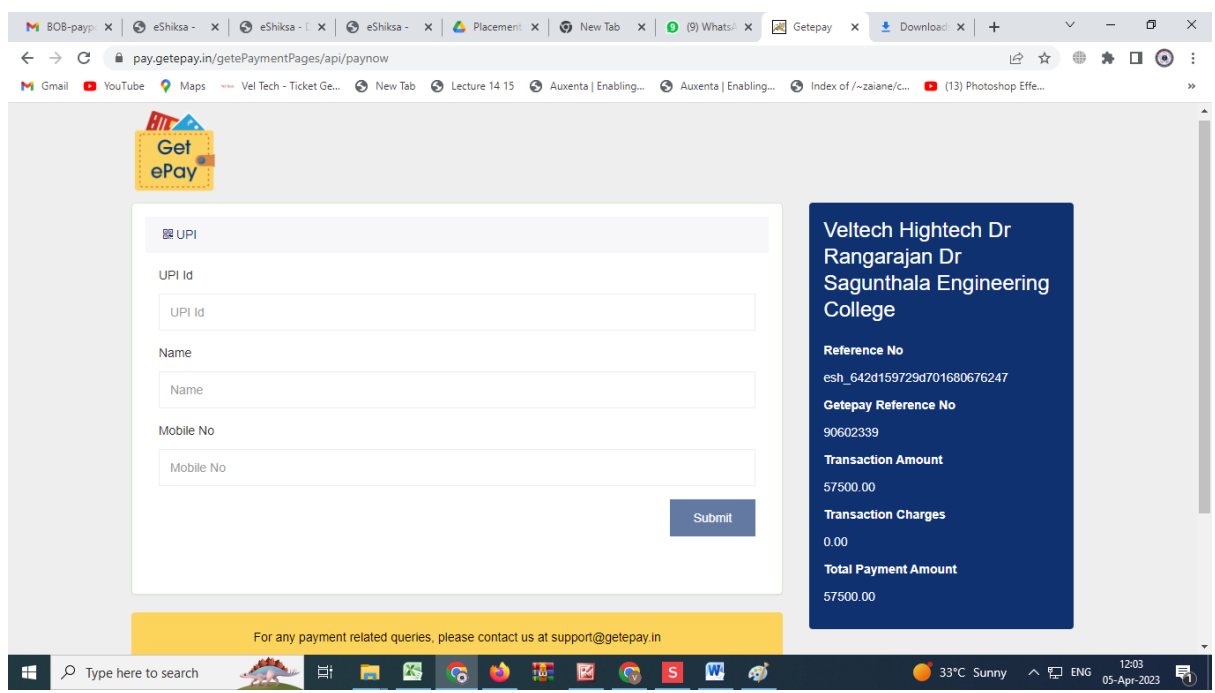

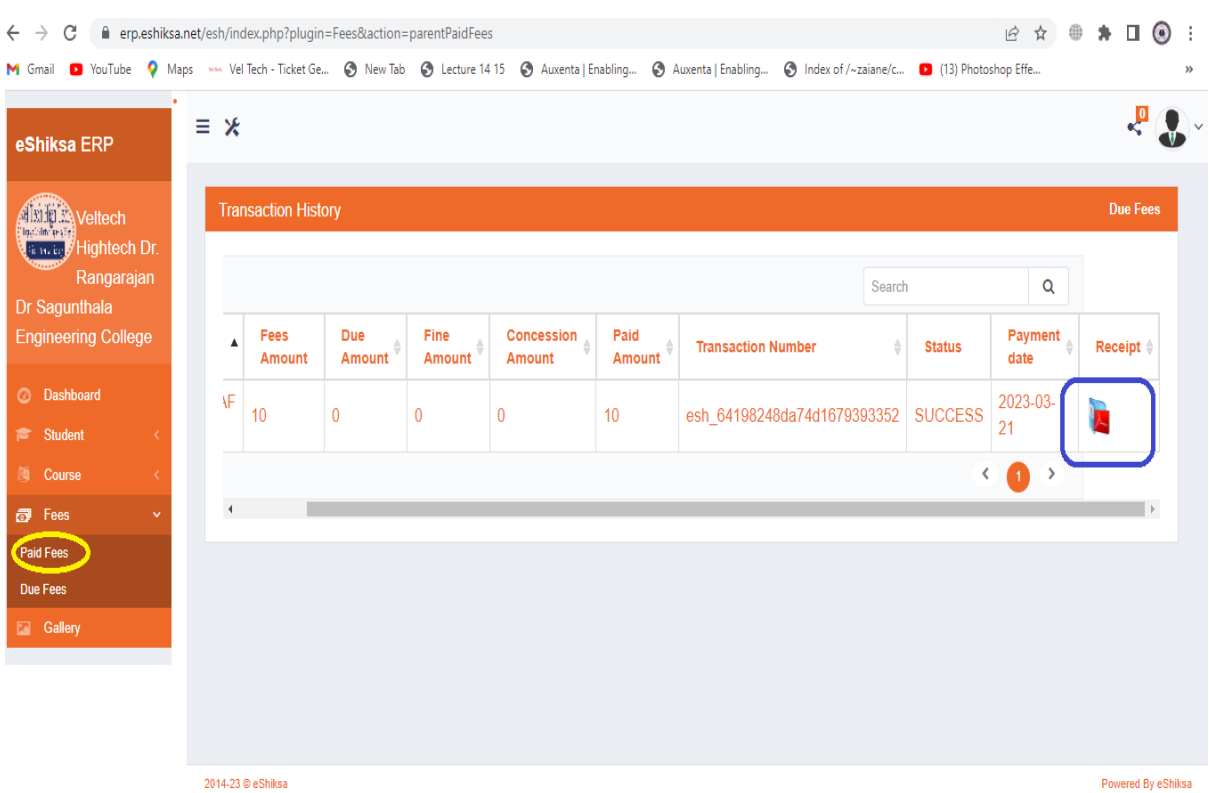

# STEP 8 : Click **Paid Fees** ----> Click Receipt -----> Download receipt